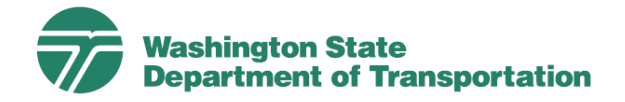

## Uploading COVID Vaccine Booster Validations

## **USING MOBILE DEVICES**

This following step-by-step guide outlines the process of uploading your COVID Vaccine Booster Validation from mobile devices, to include both WSDOT and personal devices. If you're validating from a personal mobile device, please ensure that you've completed the [Multi-Factor Authentication](https://wwwi.wsdot.wa.gov/sites/default/files/2021-03/IT-HowTo-MFAforOutlook_1.pdf) (MFA) process prior to proceeding with the COVID Vaccine Booster Validation process. NOTE: This process is for employees that have previously uploaded their COVID Vaccine Validation and want to upload their COVID Vaccine Booster Record.

## **Navigation:**

Select[Med+Proctor](http://med+proctor/)[\(www.wsdot.wa.gov/vaxrecord\)](http://www.wsdot.wa.gov/vaxrecord)

NOTE: The above link is specific to our agency. You must use this link to upload your records.

STEP 1. You'll be prompted to enter your *School or Work email*: Enter your **WSDOT EMAIL ADDRESS**. ı Select **CONTINUE**. ı ı STEP 2. You'll receive the below prompt while you wait to be redirected through our agency's *Single Sign-On* (SSO). ı × School or work email Wait 5 seconds:ı jane.doe@example.edu  $\rightarrow$ Continue Admin login Washington State Privacy policy Department of Transportation has requested that you create your Med+Proctor account by signing in with their identity provider (SSO or single sign-on).

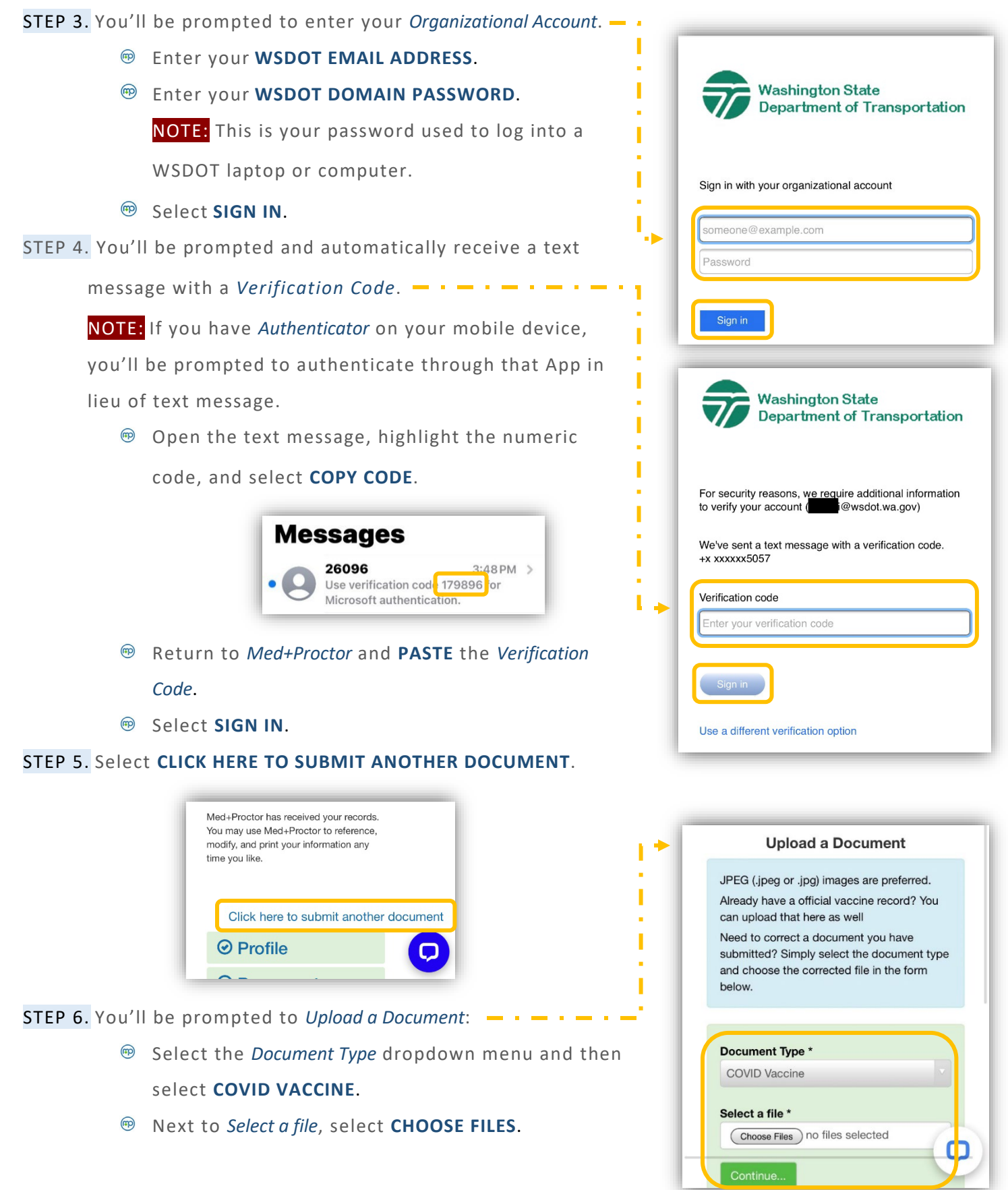

We're committed to providing equal access for all our information if you need this material<br>in a different format, please contact your HR Consultant.

NOTE: It is recommended that your COVID Vaccine Booster Validation be converted to JPEG (.jpeg or .jpg) prior to upload.

Once you locate your file, select **ADD**, and then select **CONTINUE**.

NOTE: If your *Start Date* with the agency is any time after October 2021, you may have to upload your COVID Vaccine Record as well as your COVID Vaccine Booster Record [if not on the same card].

STEP 7. You'll receive the below prompt indicating that your record is awaiting to be processed and

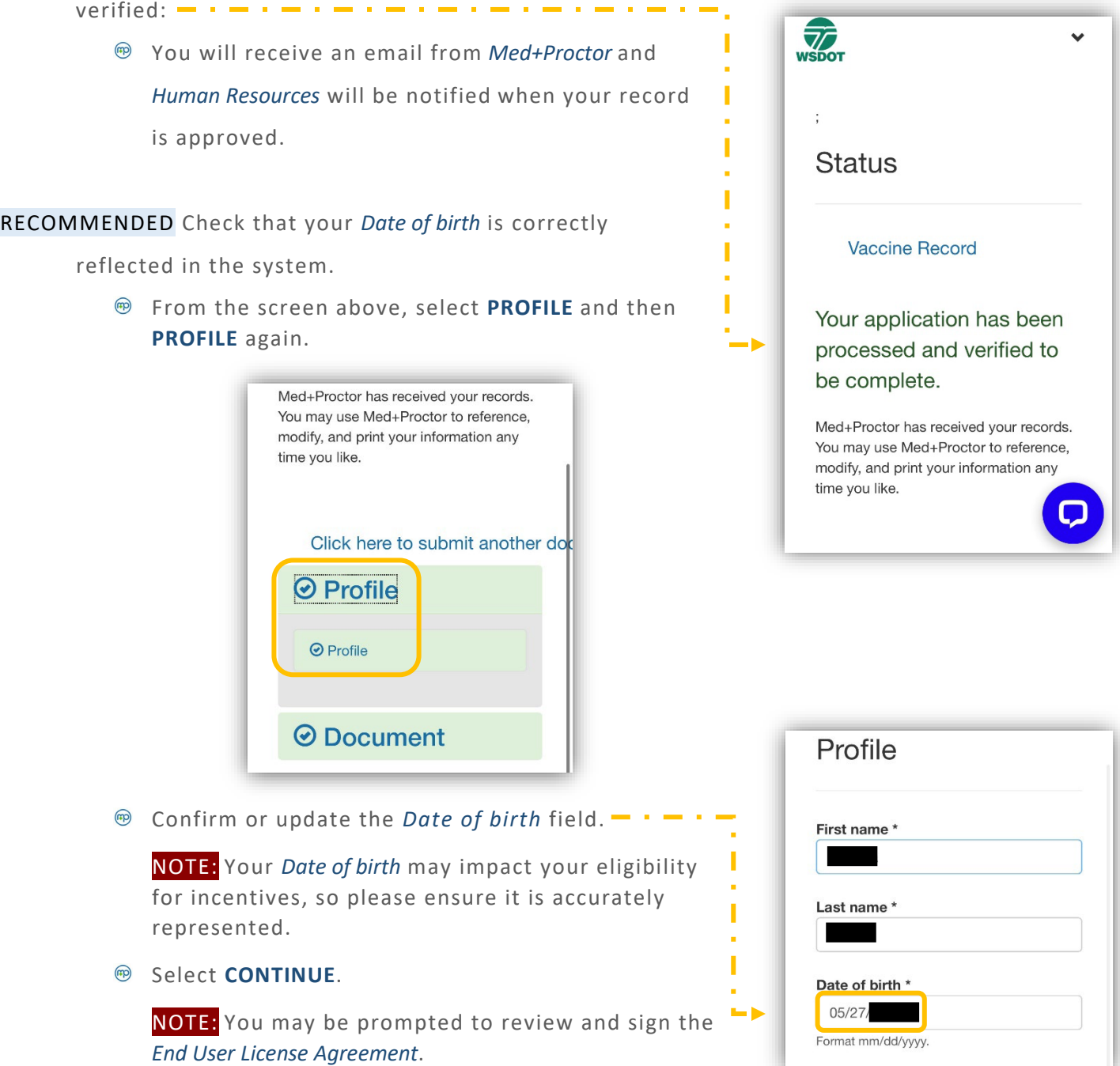

We're committed to providing equal access for all our information if you need this material in a different format, please contact your HR Consultant.

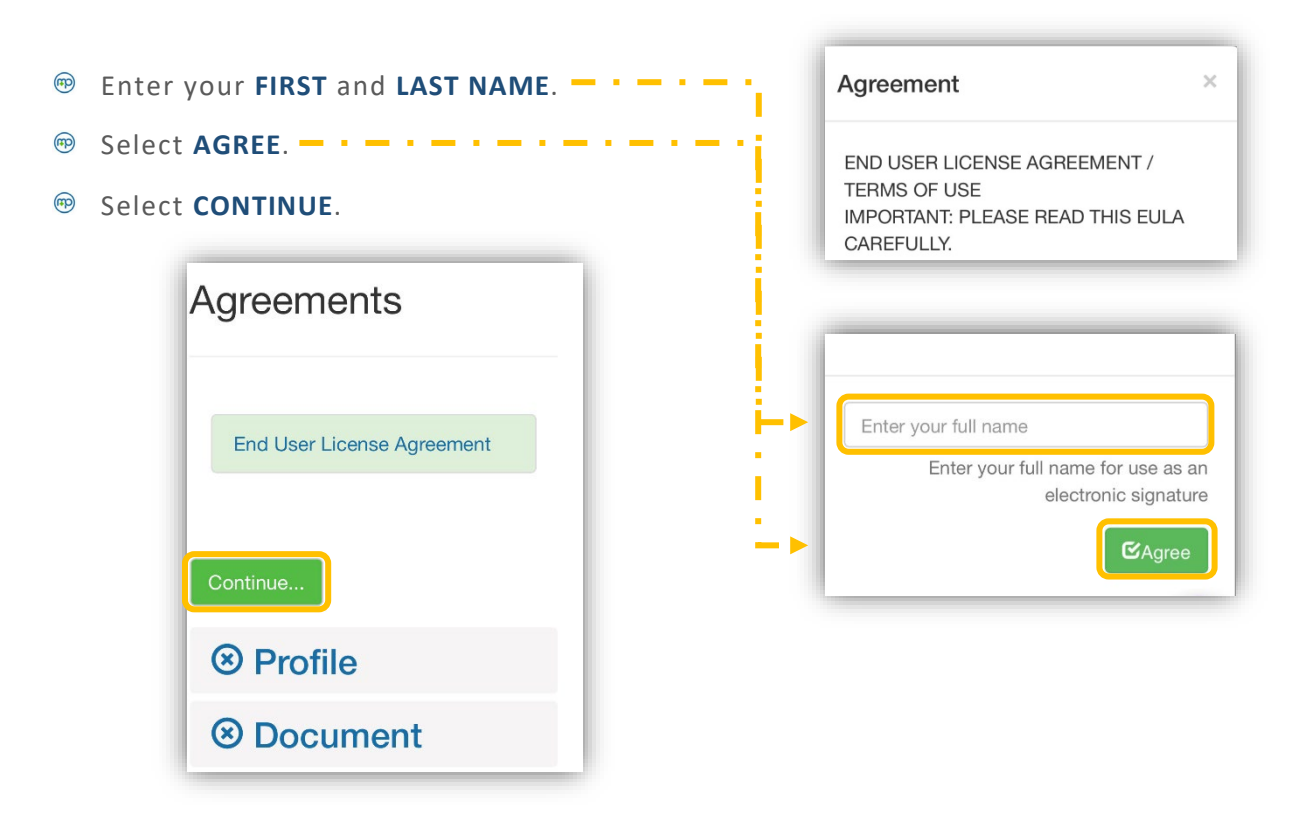

To exit, select the dropdown arrow in the upper-right of your screen, and select **SIGN OUT**.

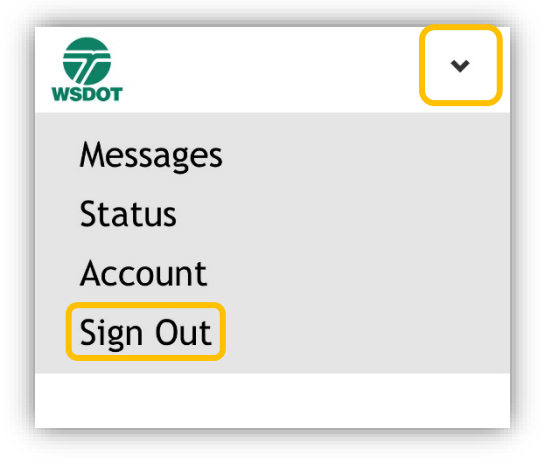